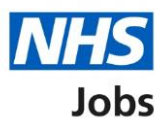

# <span id="page-0-0"></span>**How to run the equal opportunities for a specific job report in NHS Jobs user guide**

This guide gives you instructions for how to run the equal opportunities for a specific job report in the NHS Jobs service.

To run and download the equal opportunities for a specific job report, you'll confirm:

• the job listing reference you want the report to cover

To find out which roles can do this, go to the '**Roles and permissions**' link in the '**Help and**  information' section of the **employer dashboard**.

# **Contents**

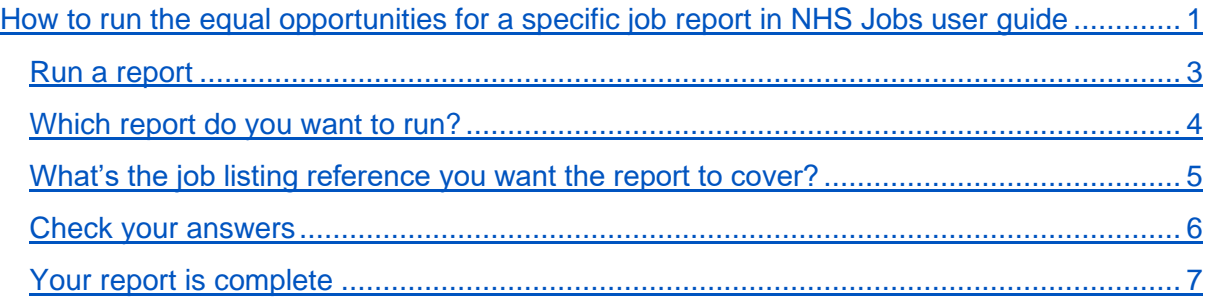

#### <span id="page-2-0"></span>**Run a report**

This page gives you instructions for how to run a report.

**Important:** The employer dashboard is shown. You'll only see the 'Run a report' link if you're an NHS Jobs 'Super user', 'Team manager' or 'Recruitment administrator' role for your organisations account.

To run a report, complete the following steps:

**1.** Select the ['Run a report'](#page-3-0) link.

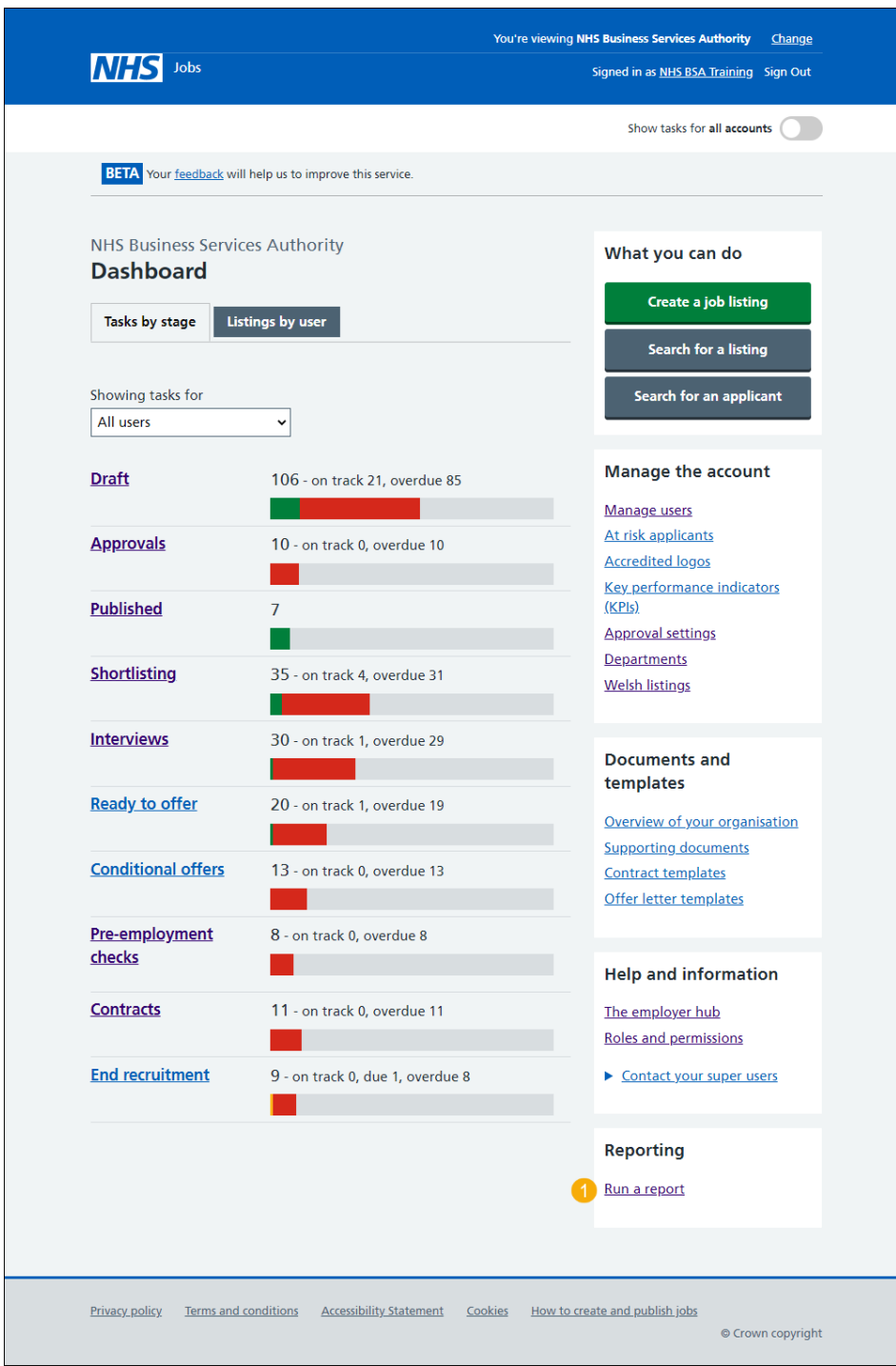

### <span id="page-3-0"></span>**Which report do you want to run?**

This page gives you instructions for how to confirm which report you want to run.

To confirm which report you want to run, complete the following steps:

- **1.** Select the 'Equal opportunities for a specific job' option.
- 2. Select the ['Continue'](#page-4-0) button.

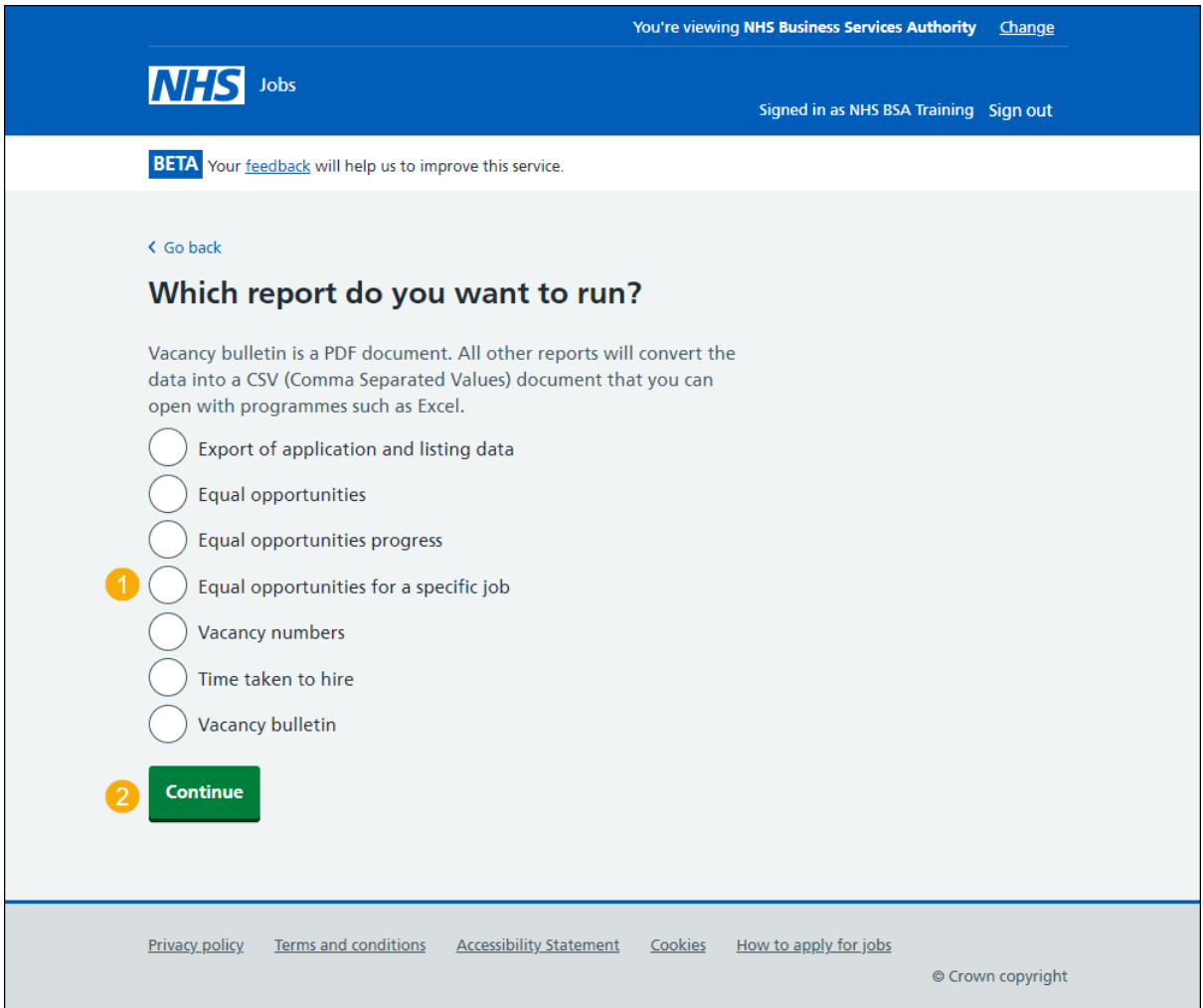

### <span id="page-4-0"></span>**What's the job listing reference you want the report to cover?**

This page gives you instructions for how to confirm the job listing reference you want the report to cover.

To confirm the job listing reference you want the report to cover, complete the following steps:

- **1.** In the **Job listing reference** box, enter the details.
- **2.** Select the ['Continue'](#page-5-0) button.

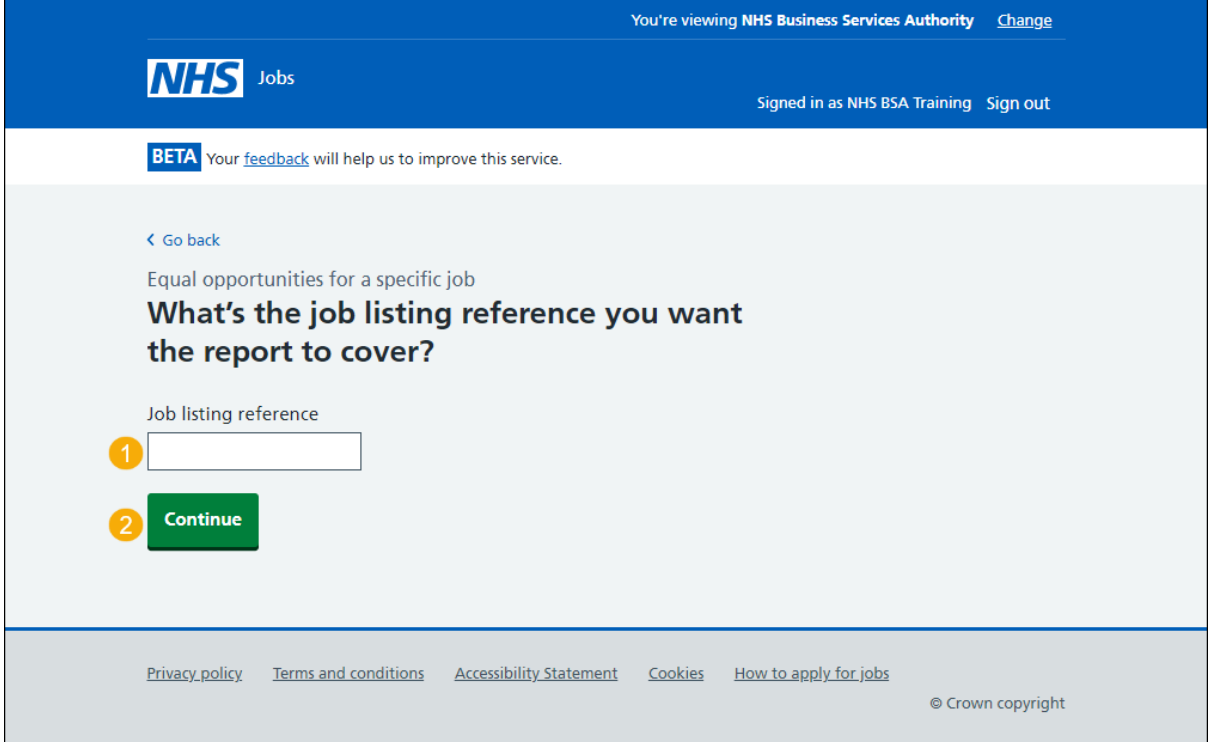

## <span id="page-5-0"></span>**Check your answers**

This page gives you instructions for how to check your answers.

To check, change and confirm your answers, complete the following steps:

- **1.** Select a 'Change' link (optional).
- **2.** Select the ['Continue'](#page-6-0) button.

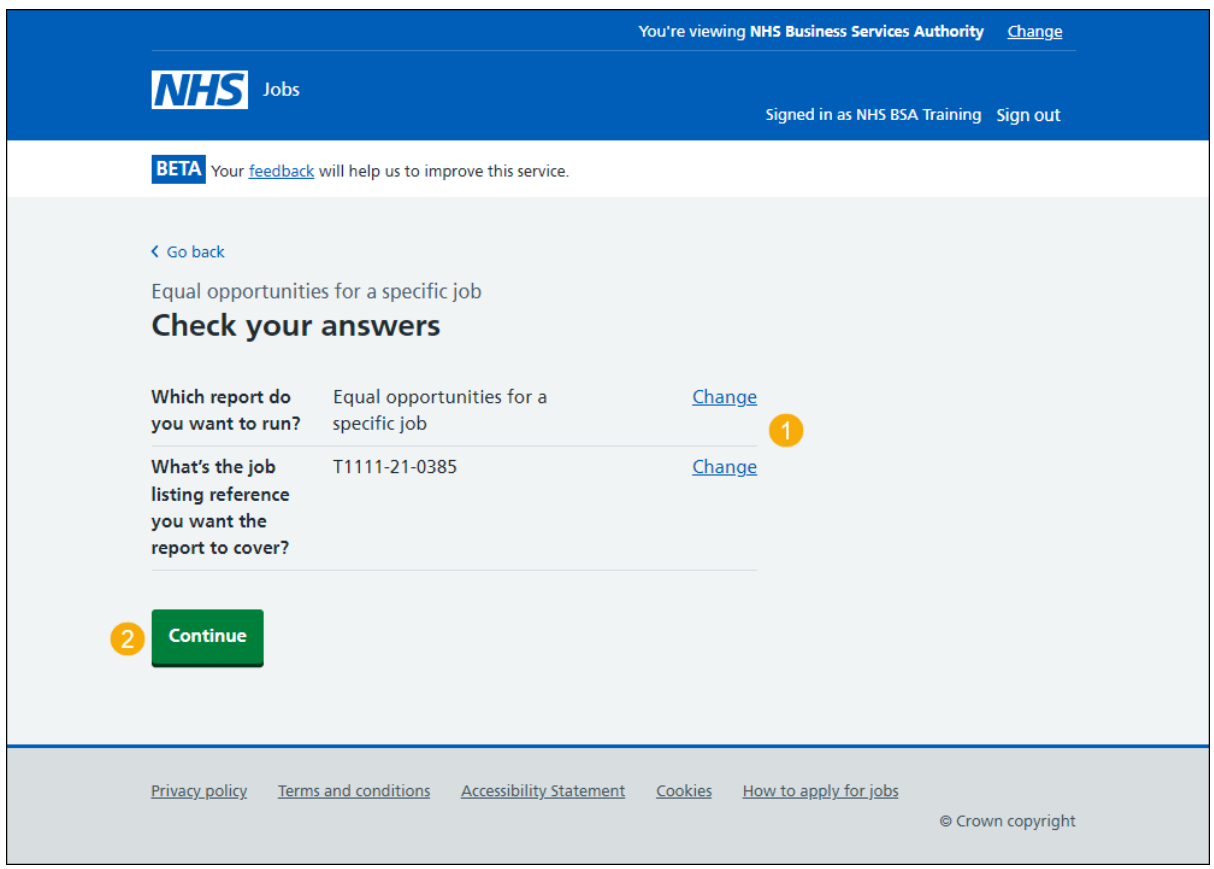

#### <span id="page-6-0"></span>**Your report is complete**

This page shows confirmation your report is complete.

To do a task, complete the following steps:

- **1.** Select the 'Download Equal opportunities for a specific job report' link.
- **2.** Select the 'Run another report' button (optional).
- **3.** Select the 'Go back to your dashboard' link.

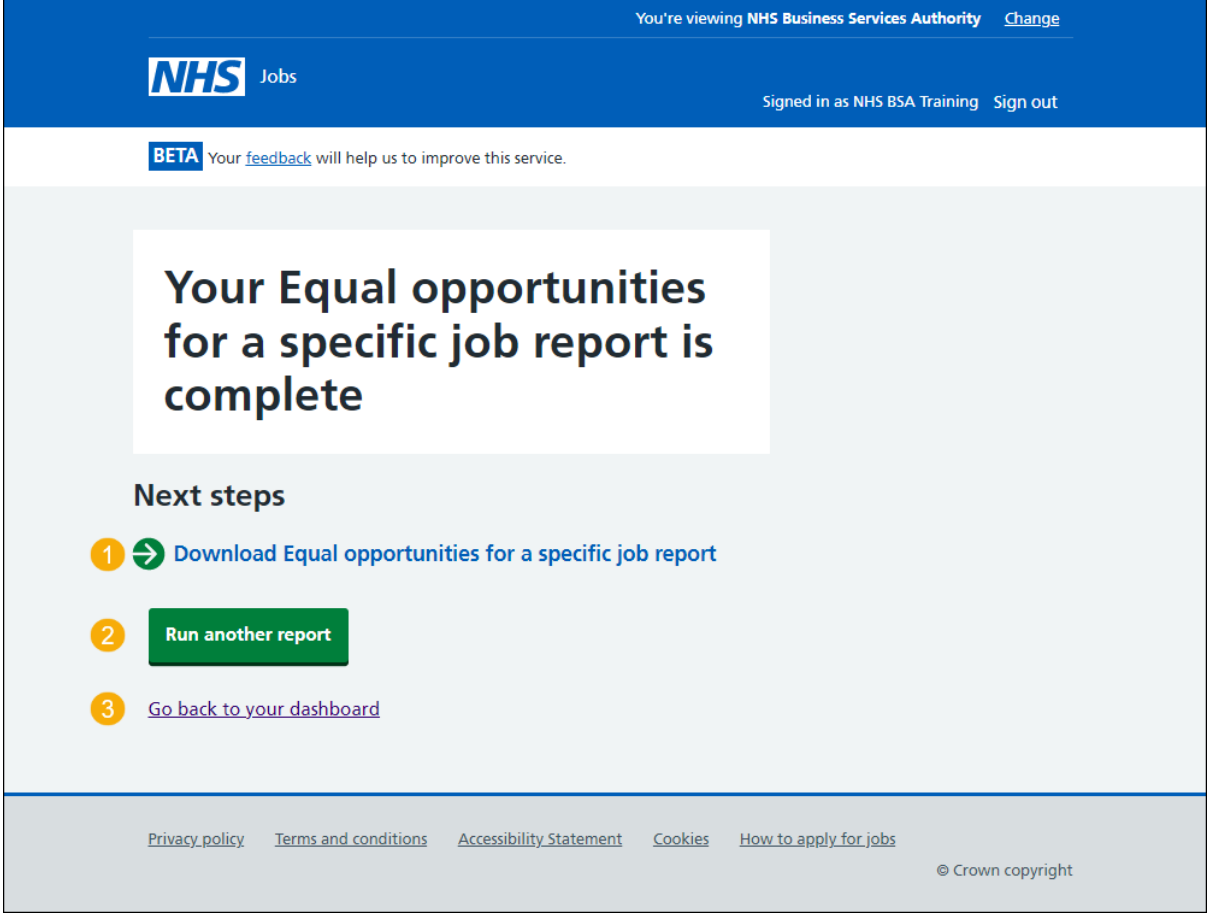

**Tip:** The report is downloaded in a comma-separated values (CSV) document.

You've ran and downloaded the equal opportunities for a specific job report and reached the end of this user guide.